# **AESSHA**

Программа для обработки результатов секвенирования нуклеотидных последовательностей «ДЕОНА»

> Руководство пользователя *Профиль «Туберкулез»*

Текущая версия: 1.2.3 (28/04/2014)

Всего страниц, включая титульную: 28

# Содержание

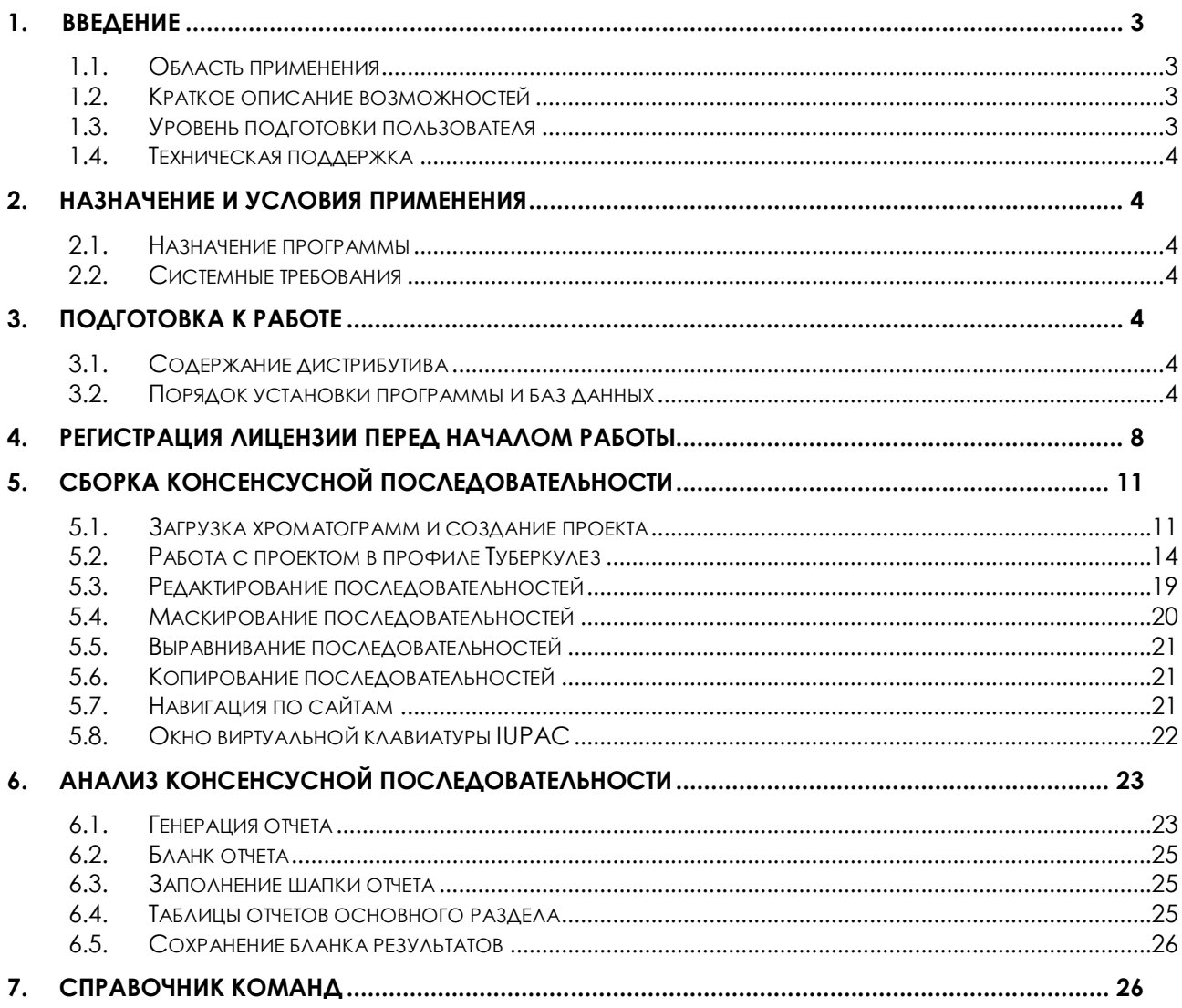

# **1. Введение**

Анализатор и редактор последовательностей ДНК представляет собой программное обеспечение (ПО) «ДЕОНА», позволяющее на основе хроматограмм, полученных с помощью секвенирования методом Сэнгера, проводить определение лекарственной чувствительности возбудителя туберкулеза – *Mycobacterium tuberculosis complex* – к противотуберкулезным препаратам рифампицину и пиразинамиду.

# *1.1. Область применения*

Основными пользователями ПО «ДЕОНА» являются лаборатории противотуберкулезных учреждений, проводящие анализ лекарственной чувствительности возбудителя туберкулеза – *Mycobacterium tuberculosis complex* (MTC).

Кроме того, исследование может проводиться в любой медицинской лаборатории, имеющей допуск к работе с III-IV группой возбудителей, в т.ч. лаборатории центров СПИД и клинико-диагностические лаборатории, при условии наличия у них соответствующего оборудования.

# *1.2. Краткое описание возможностей*

Программное обеспечение (ПО) «Программа для обработки результатов секвенирования нуклеотидных последовательностей (ДЕОНА). Профиль «Туберкулез» – ПО «ДЕОНА»:

- 1. Осуществляет сборку секвенированных последовательностей, полученных при использовании набора реагентов, предназначенного для определения мутаций устойчивости *M.tuberculosis complex* к противотуберкулезным препаратам рифампицину и пиразинамиду с помощью секвенирования, в консенсусную последовательность.
- 2. Позволяет анализировать качество сборки сформированной консенсусной последовательности.
- 3. Позволяет редактировать отдельные хроматограммы и собранную консенсусную последовательность.
- 4. Выявляет в консенсусной последовательности мутации, ассоциированные с возникновением лекарственной устойчивости *M.tuberculosis complex* к противотуберкулезным препаратам рифампицину и пиразинамиду.
- 5. Позволяет клинически интерпретировать полученные результаты.

# *1.3. Уровень подготовки пользователя*

Основными пользователями продукта являются врачи (бактериологи, вирусологи, клинической лабораторной диагностики) или биологи КЛД:

- допущенные в официальном порядке к работе в медицинском учреждении;
- прошедшие тематическое усовершенствование на краткосрочных курсах повышения квалификации по использованию метода секвенирования;
- проводящие необходимый комплекс работ по анализу образцов биологического материала (или культур микобактерий) для

определения лекарственной чувствительности возбудителей инфекционных заболеваний (в т.ч. *M.tuberculosis complex*).

# *1.4. Техническая поддержка*

Техническая поддержка доступна с 8.00 до 20.00 (Время Московское) для всех Ваших вопросов по телефону: +7(495)646-24-00, +7(925)802-18-21 или по e-mail: support@deona.ru

# **2. Назначение и условия применения**

## *2.1. Назначение программы*

Данная версия ПО «ДЕОНА», адаптированная для учреждений, проводящих анализ лекарственной чувствительности *M.tuberculosis complex*, включает в себя специально разработанный графический интерфейс, предназначенный для проведения потокового исследования и обеспечивающий максимально эффективную работу пользователя.

# *2.2. Системные требования*

Для установки и использования ПО «ДЕОНА», рабочее место должно быть оснащено компьютером с установленной операционной системой Microsoft® Windows XP™(RUS) и выше со стабильно работающим выходом в сеть Internet.

# **3. Подготовка к работе**

# *3.1. Содержание дистрибутива*

В дистрибутив программного обеспечения (ПО) «ДЕОНА» входят:

- установочный диск ПО «ДЕОНА», включающий в себя:
	- o ПО «ДЕОНА»;
	- o инструкцию по установке (в формате PDF);
	- o руководство пользователя (в формате PDF);

дополнительно могут прилагаться:

- USB-ключ (1 ключ на 1 рабочее место пользователя);
- лицензии, включающие в себя 20-значный активационный номер (по 1 лицензии на 1 ключевую позицию, разрешающую использование одного или нескольких профилей «ДЕОНА»);
- инструкция по установке в печатном виде;
- настоящее руководство в печатном виде.

# *3.2. Порядок установки программы и баз данных*

3.2.1. Перед началом работы необходимо убедиться в подключении к сети Internet и запустить установочную программу Autorun.exe с CD-диска (если она не запускается автоматически) (Рисунок 1). Для установки программы Ваша учетная запись должна обладать правами Администратора (при установке с Windows 7 убедитесь, что запуск установочной программы произведен от имени Администратора).

3.2.2. Для установки программы чтения PDF-документов, ознакомления с инструкцией по установке, с данным руководством пользователя в электронном варианте, а также для инсталляции программы «ДЕОНА» выберите соответствующий пункт и нажмите кнопку «Старт».

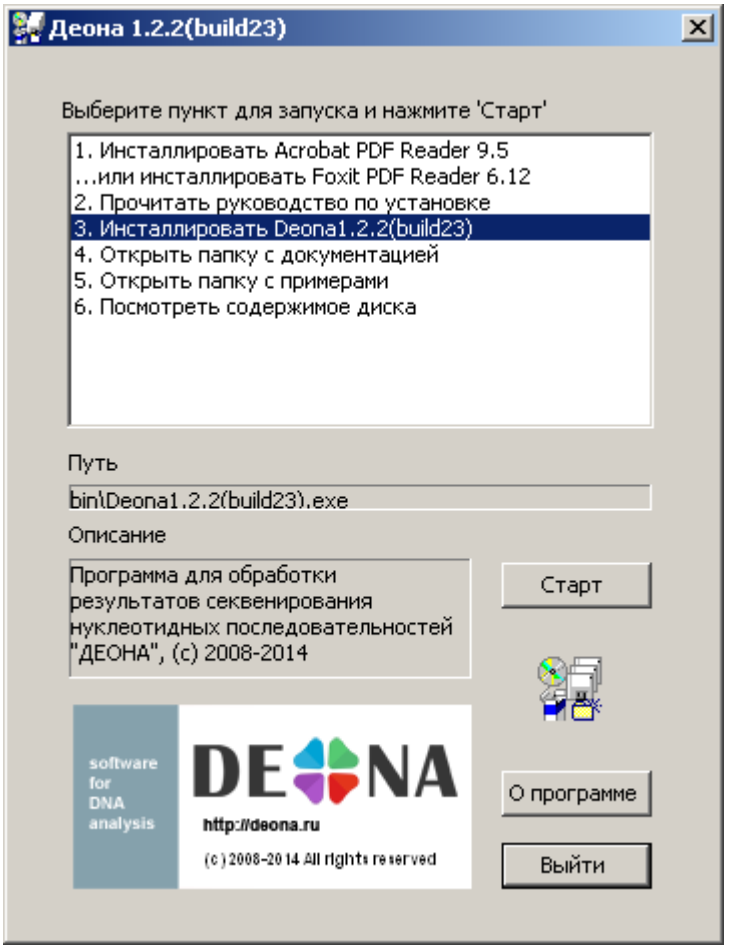

**Рисунок 1. Запуск установочного диска**

3.2.3. После запуска установки программы ДЕОНА необходимо выбрать язык интерфейса (Рисунок 2).

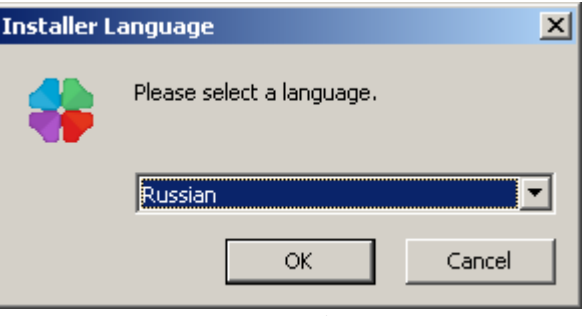

**Рисунок 2. Выбор языка**

Выберите вариант русифицированной версии установки программы (Russian).

3.2.4. После принятия лицензионного соглашения программы выберите основные и дополнительные компоненты для установки (Рисунок 3).

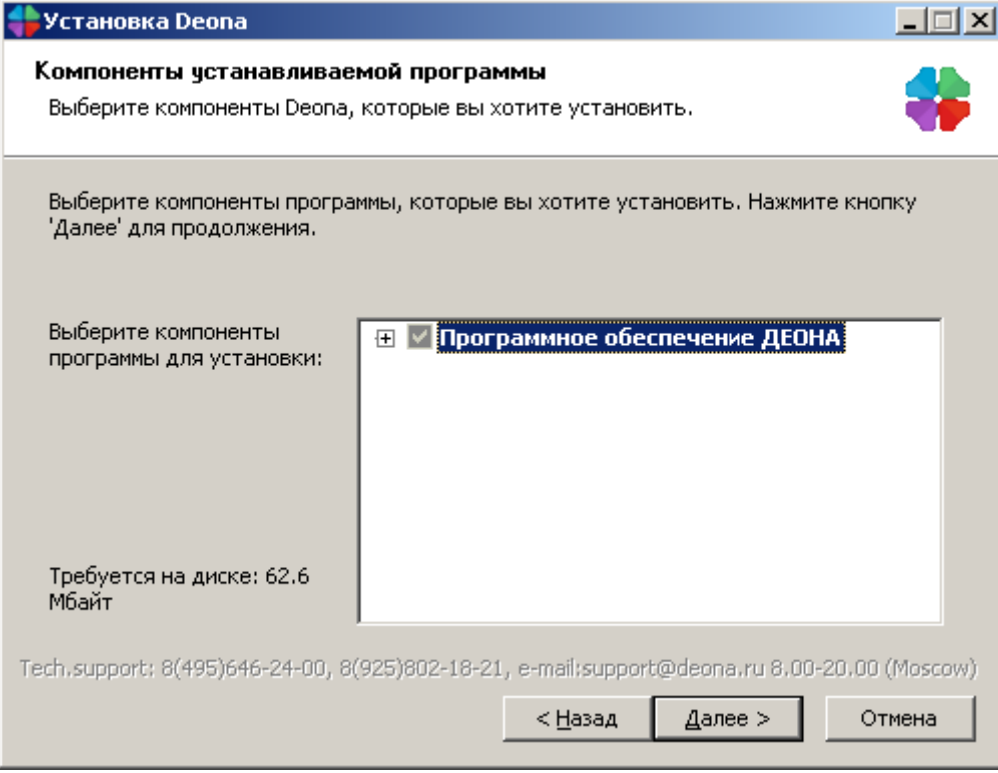

**Рисунок 3. Выбор основных компонент.**

Для профиля «Туберкулез» при установке базовой комплектации должны быть выбраны компоненты:

- Модуль для секвенатора Applied Biosystems;
- Профиль Туберкулез;
- Драйвер USB-ключа (Рисунок 4);

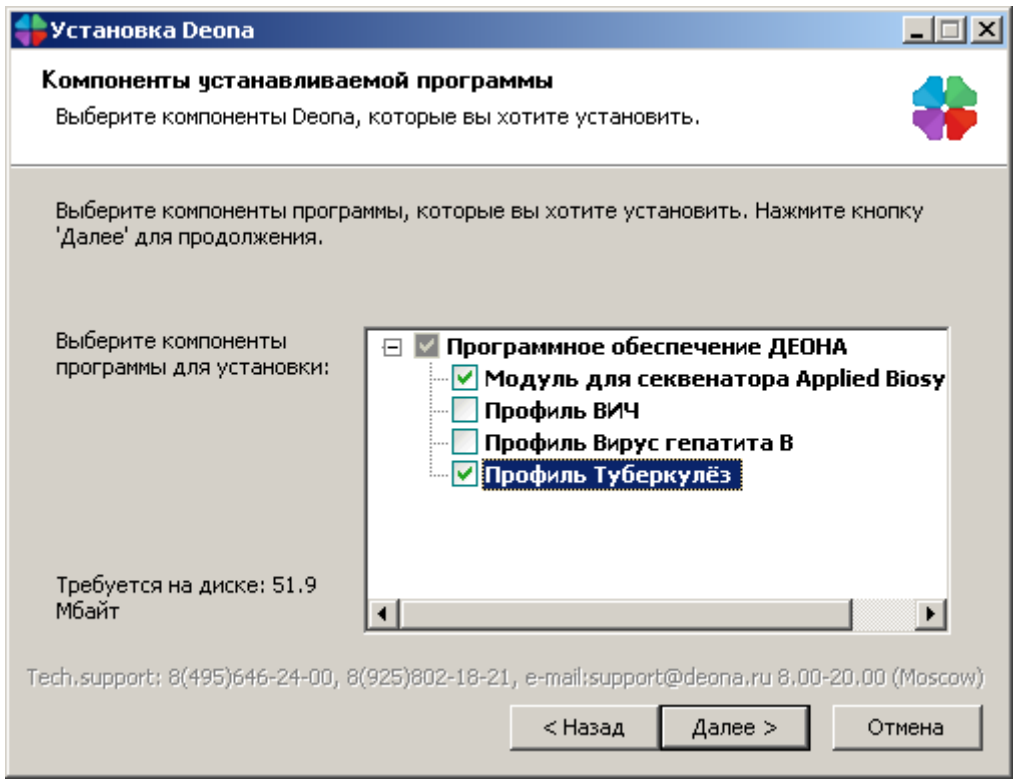

#### **Рисунок 4. Выбор компонент базовой комплектации профиля Туберкулез.**

3.2.5. Выберите путь для установки (Рисунок 5):

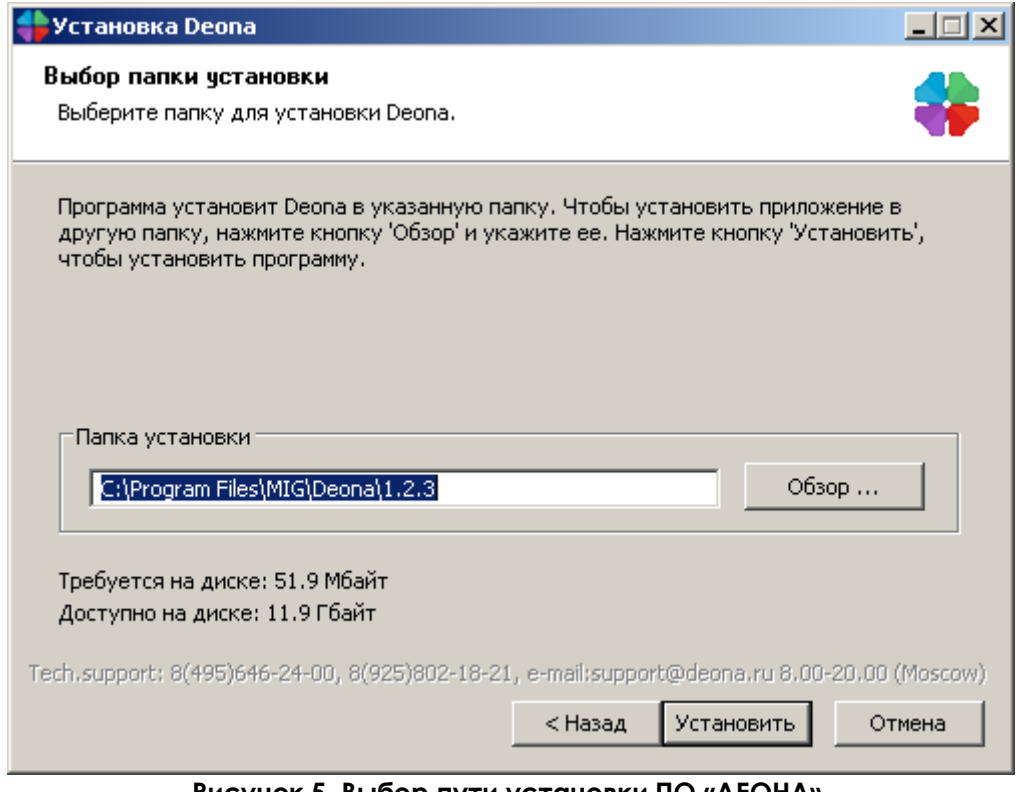

**Рисунок 5. Выбор пути установки ПО «ДЕОНА».**

3.2.6. Дождитесь окончания инсталляции (Рисунок 6). По завершении процесса установки нажмите кнопку «Закрыть».

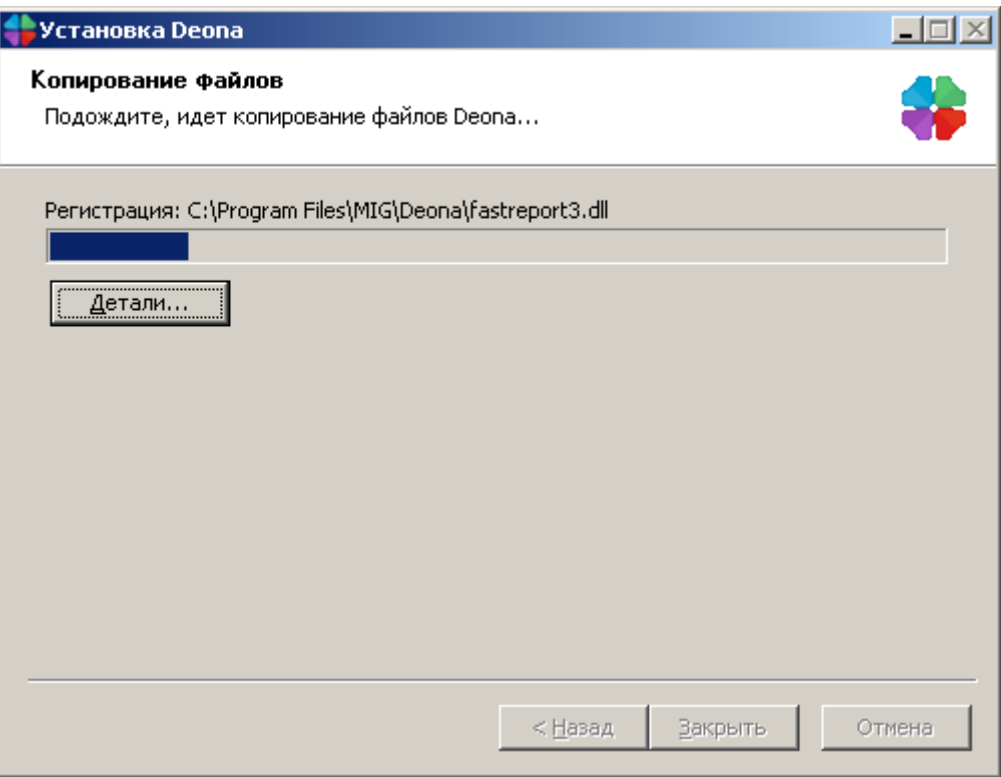

**Рисунок 6. Процесс установки.**

# **4. Регистрация лицензии перед началом работы**

4.1. Проверьте соединение с сетью Internet, вставьте USB-ключ в свободный USB-разъем.

4.2. Запустите программу из меню «Пуск»/Программы/Deona.

4.3. Введите серийный номер, который указан на USB-ключе и нажмите кнопку «Зарегистрировать ключ» (Рисунок 7).

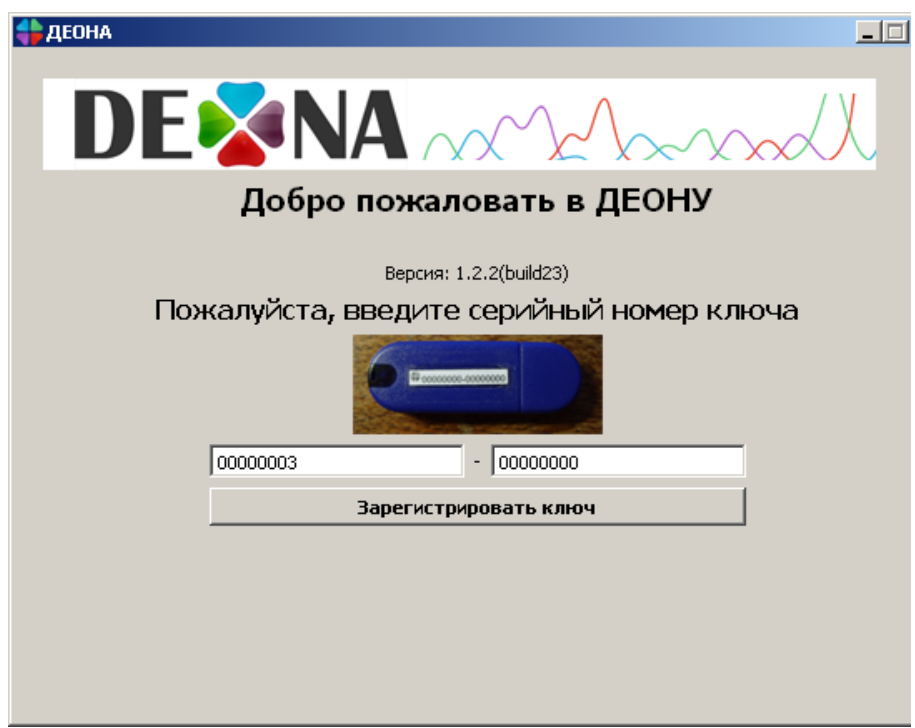

**Рисунок 7. Регистрация ключа.**

4.4. После успешной регистрации USB-ключа в левом нижнем углу будут отображены срок действия ключа и названия разрешенных групп ключевых позиций. Для профиля Туберкулез должна быть доступна группа «+ Туберкулез», разрешающая использование данного профиля в определенный период. Число доступных сборок проектов указывается напротив соответствующего профиля.

Изменить номер ключа на новый можно при помощи кнопки «Изменить ключ...» (Рисунок 8).

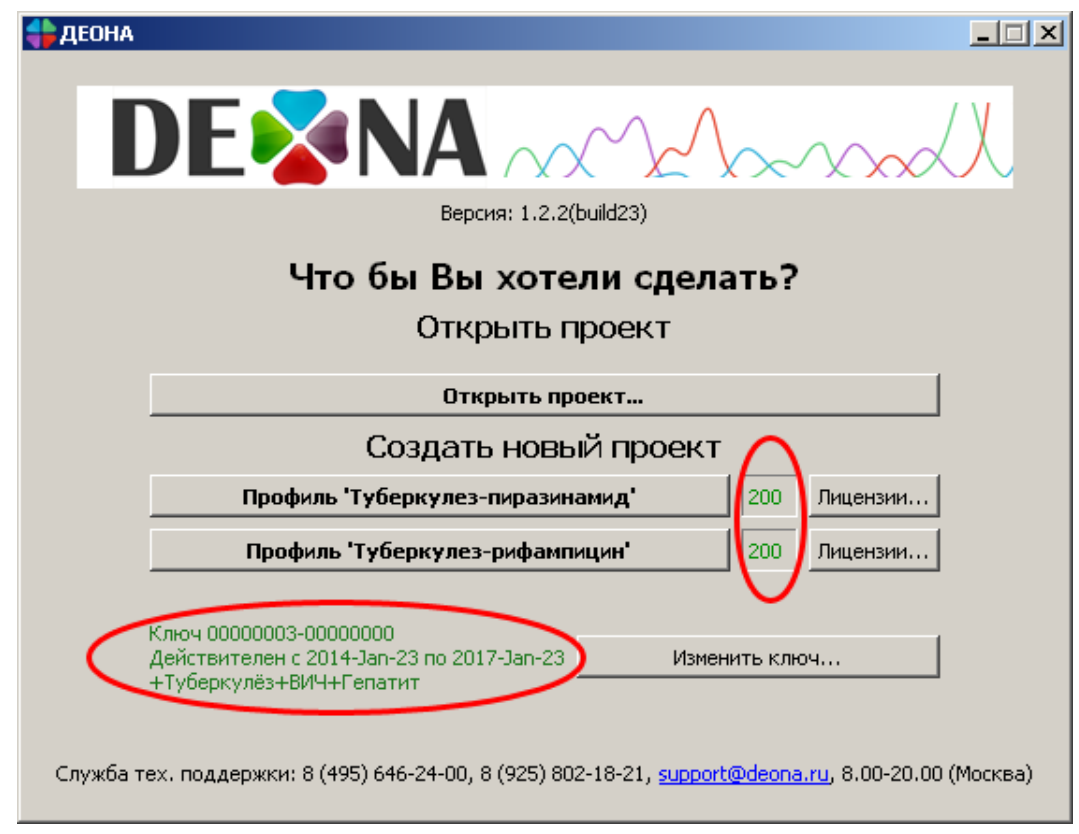

#### **Рисунок 8. Окно запуска ПО «ДЕОНА» после успешной регистрации ключа и активации лицензий.**

4.5. Для пополнения числа доступных сборок необходимо активировать дополнительные лицензии. Для этого нажмите кнопку «Лицензии...» напротив соответствующего профиля.

4.6. В открывшемся окне (Рисунок 9) Вверху будет отображена ключевая позиция, на которую выписана лицензия. Ключевая позиция отвечает за активацию одного или нескольких профилей. Для активации лицензии нажмите кнопку «Добавить лицензию».

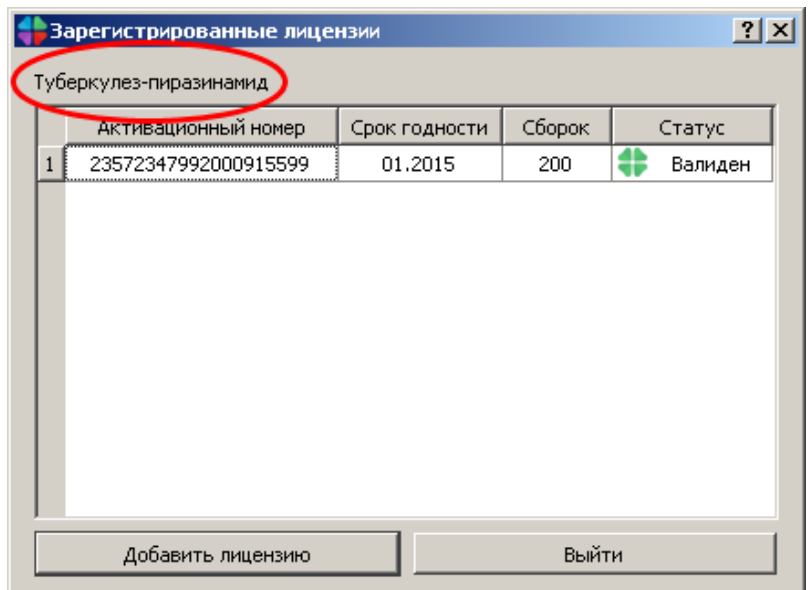

**Рисунок 9. Регистрация лицензии по билету.**

4.7. В открывшемся окне (Рисунок 10) введите активационный номер, указанный в лицензии (Рисунок 11). После ввода количество доступных сборок должно увеличиться на число, указанное в лицензии.

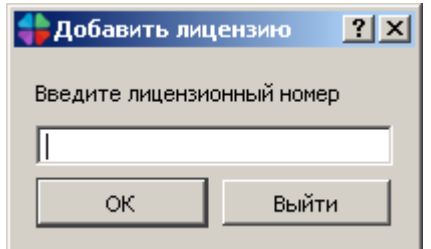

**Рисунок 10. Окно ввода лицензионного номера.**

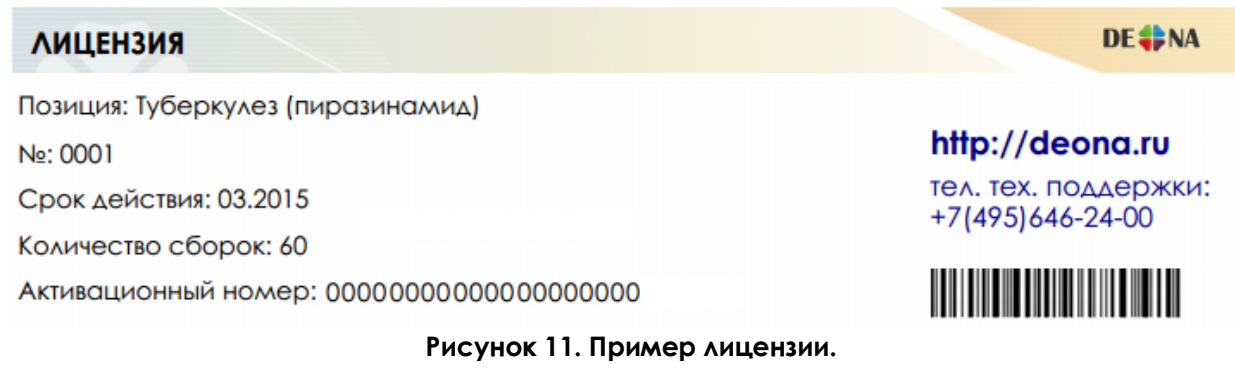

# **5. Сборка консенсусной последовательности**

## *5.1. Загрузка хроматограмм и создание проекта*

5.1.1. При запуске программы в разделе «Создать новый проект» выберите профиль «Туберкулез–пиразинамид» или «Туберкулез– рифампицин» в зависимости от того, анализ лекарственной чувствительности к какому препарату Вы хотите провести (см. выше Рисунок 8).

В результате будет открыто рабочее окно, в котором справа внизу будет отображено название профиля и количество доступных сборок (Рисунок 12)

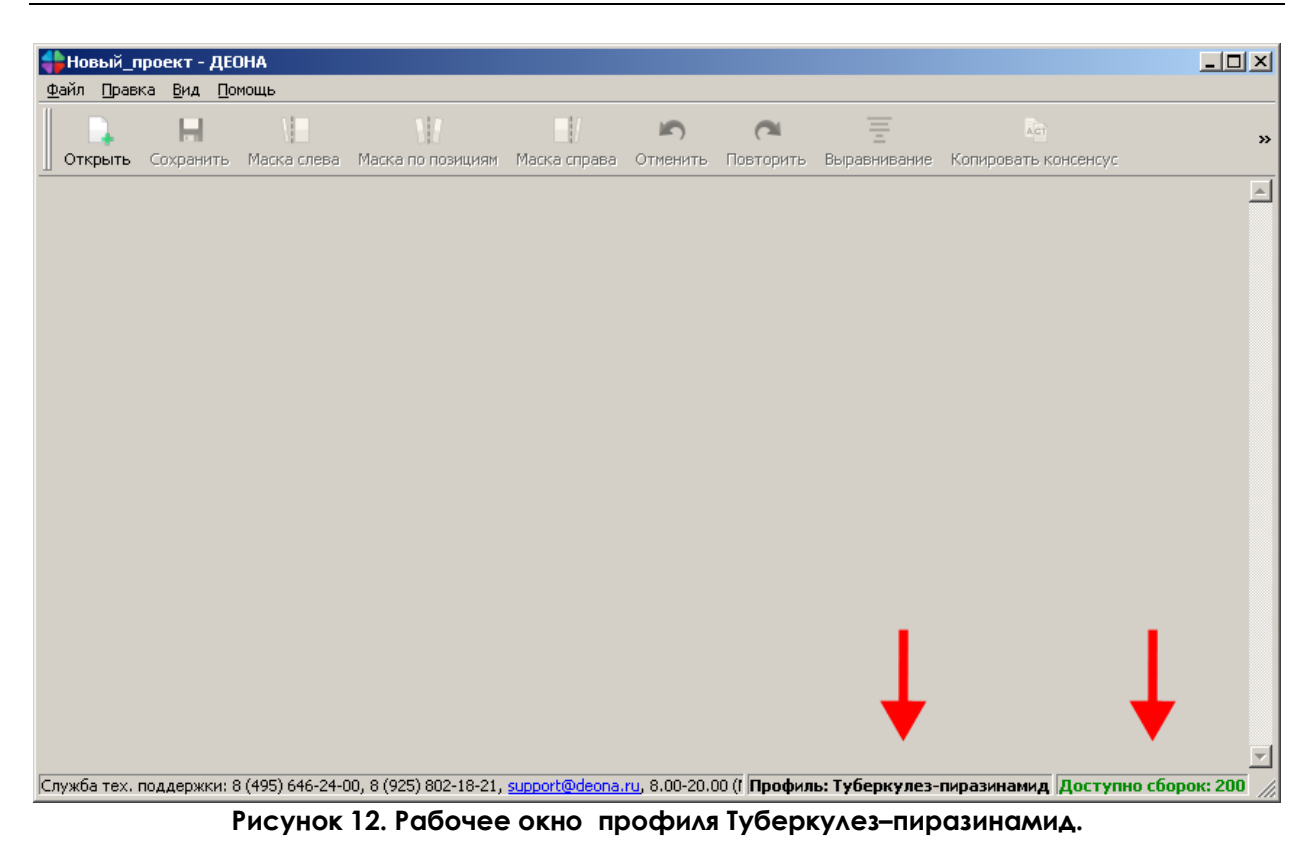

5.1.2. Для загрузки нового проекта в открытой программе воспользуйтесь кнопкой «Открыть» и загрузите все файлы хроматограмм с расширением \*.ab1 или \*.scf, полученных для одного образца (Рисунок 13).

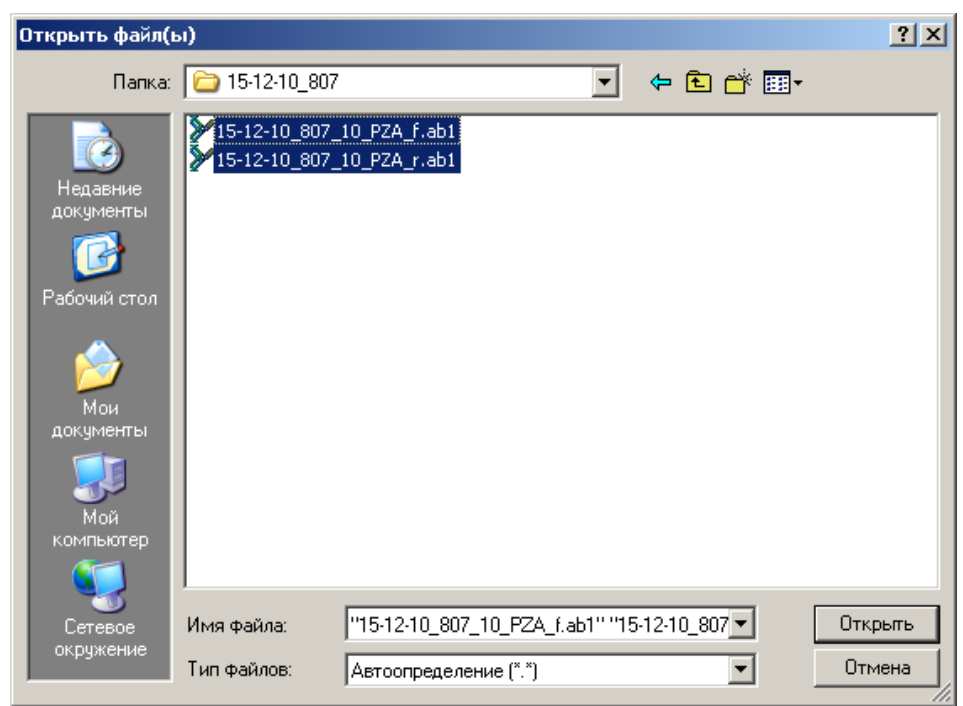

**Рисунок 13. Открытие файлов.**

5.1.3. Выберите путь для сохранения файла проекта в формате «\*.dnz» (Рисунок 14). В результате происходит автоматическая сборка и сохранение консенсус-последовательности, готовой к редактированию.

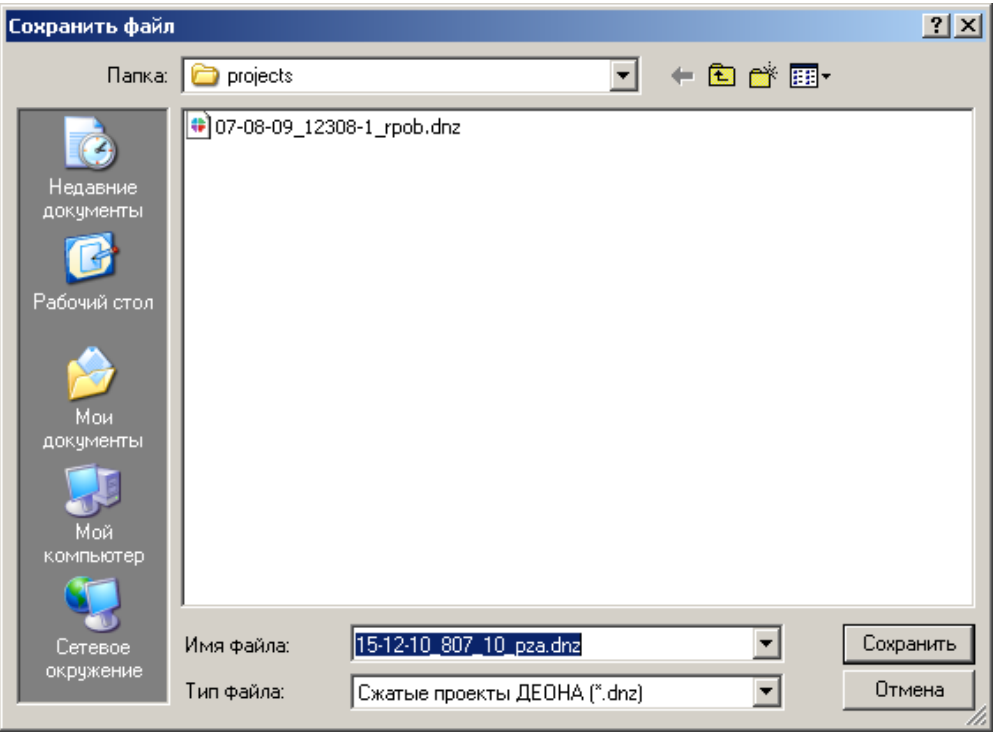

**Рисунок 14. Сохранение проекта.**

5.1.4. В основном окне отобразятся загруженные хроматограммы, консенсусная последовательность и её трансляция в аминокислотную последовательность. Процент гомологии (идентичности) указан в правом нижнем углу (Рисунок 15).

5.1.5. Для работы с ранее созданным и сохраненным проектом достаточно будет нажать в окне запуска ПО «ДЕОНА» соответствующую кнопку, либо кнопку «Открыть проект…» (Рисунок 16), после чего следует указать путь к файлу в формате «\*.dnz».

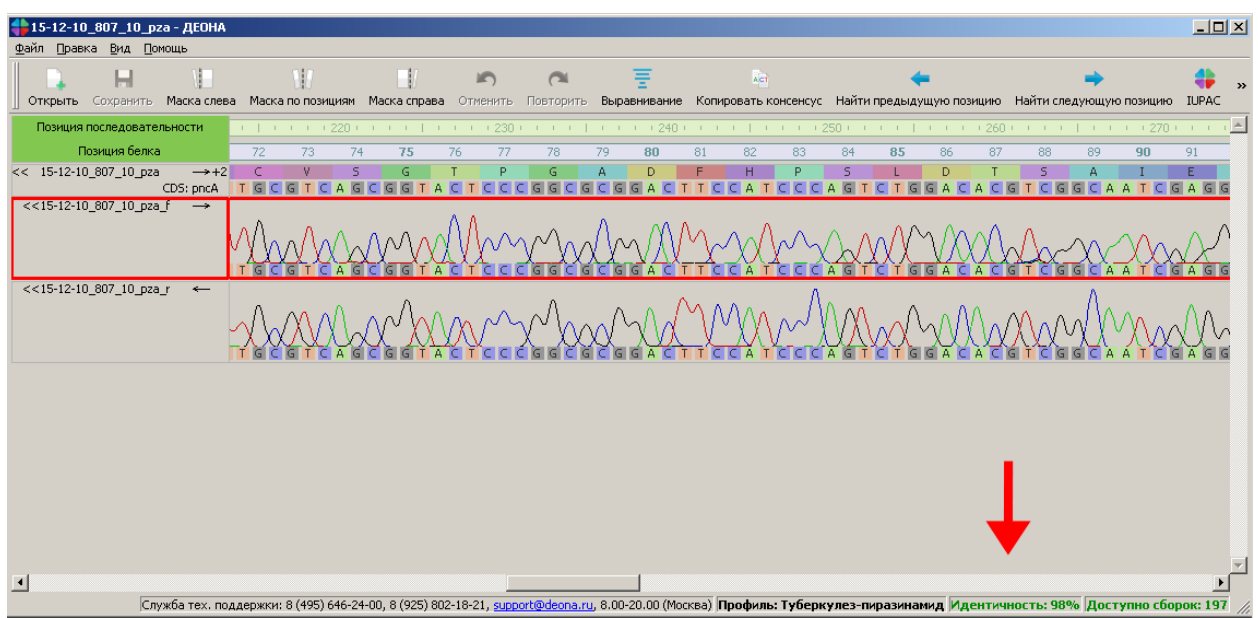

**Рисунок 15. Основное окно загруженного проекта.**

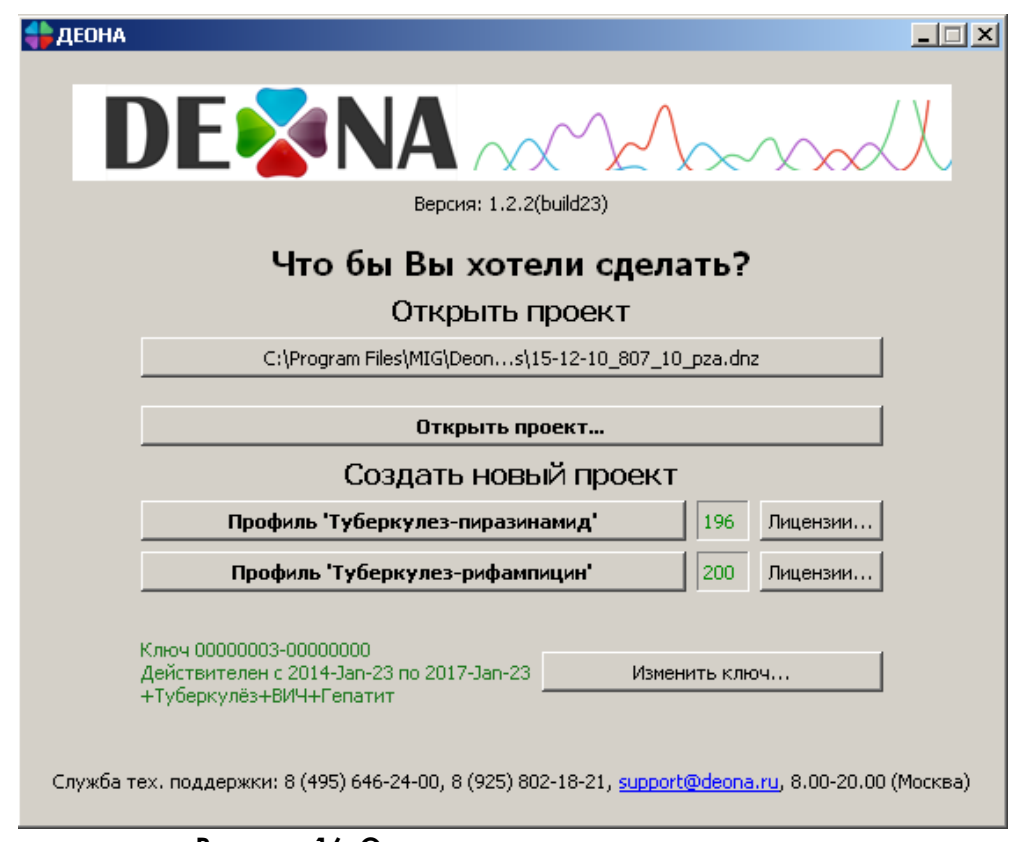

**Рисунок 16. Открытие сохраненных проектов.**

# *5.2. Работа с проектом в профиле Туберкулез*

Для корректной работы в профиле Туберкулез и анализа полученных данных в дополнении к основному окну следует открыть окно контроля качества, окно мутаций, окно хроматограммы и окно референсов через вкладку «Вид», отметив галочками необходимые позиции (Рисунок 17).

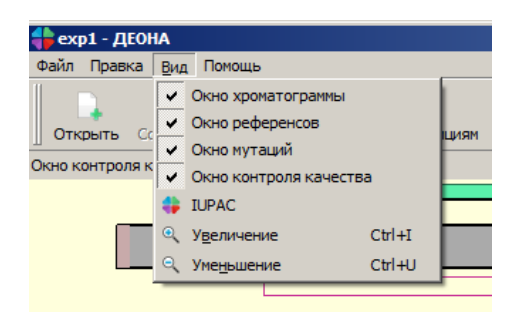

**Рисунок 17. Открытие вкладки «Вид».**

5.2.1. Ниже приведены условные обозначения основного окна:

- Позиция белка | название линейки;
- в в в станейка, в которой отображается нумерация аминокислот (АК) в гене *pncA* (профиль Туберкулез–пиразинамид) *rpoB* (профиль Туберкулез–рифампицин);

 $<< 15-12-10 807 10 pza$  $\rightarrow +2$ 

последовательности; <<15-12-10\_807\_10\_pza\_r

СD5: pncA |- НАИМЕНОВАНИЕ КОНСЕНСУСНОЙ

- значок **<<** или **>>** показывает, развернуто или свернуто поле отображения нуклеотидной последовательности (изменяется нажатием кнопки мышки на названии этого поля); после **<<** или **>>** следует наименование последовательности;
- значок **→** показывает, что последовательность получена с прямого праймера в направлении от 5' конца к 3', обратная стрелка – с обратного праймера в направлении от 3' к 5';
- Обозначения нуклеотидов (НК):
	- о  **нуклеотидная последовательность;**
	- **O A I G C** позиции НК, в которые были внесены изменения;
	- о **СМЯКЖВРНУ** несколько НК в одной позиции (полиморфные позиции);
	- о **G** НК в консенсус-последовательности, отличный от референсного;
	- o  $\overline{E}$  делеция НК в консенсус-последовательности;
	- o **R** полиморфная позиция в консенсус-последовательности;
	- **• Сой рамки считывания по причине делеции в консенсус**последовательности;
	- o  **Сталя в Гелиния се причине инсерции в консенсус**последовательности;
- Обозначения аминокислот (АК):
	- о  **Р И М М аминокислотная последовательность;**
	- **O I I <b>D -AK, отличная от референсной АК, не связанная с** возникновением лекарственной устойчивости MTC;
	- o <del>- с и</del> делетированная АК (в сравнении с референсной последовательностью);
	- **O LL AK, связанная с возникновением лекарственной** устойчивости MTC;
	- $\circ$   $\Box$   $\blacksquare$  нетипичная АК;
	- o  **Немалько вариантов АК в одной позиции, не связанных** с возникновением лекарственной устойчивости MTC;
	- o  $\sqrt{2\pi}$  несколько вариантов АК в одной позиции, как минимум один из которых связан с возникновением лекарственной устойчивости MTC.

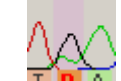

 - розовой подсветкой обозначаются полиморфные позиции в нуклеотидной последовательности;

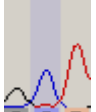

 - синей подсветкой обозначаются позиции в хроматограммах, отличные от референсной последовательности;

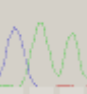

 - бледными цветами отображаются маскированные области хроматограмм, исключенные из построения консенсусной последовательности;

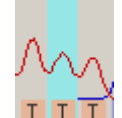

 - красной рамкой обозначена активная хроматограмма или консенсусная последовательность (переключается левой кнопкой мыши на поле последовательности); позиция, в которой возможно внесение изменений подкрашивается голубой полосой. Чтобы выделить несколько позиций нужно удерживать нажатыми клавиши «shift» или «ctrl».

Описание выделенных в рамки позиций доступно при удерживании правой кнопки мышки на соответствующей позиции (Рисунок 18).

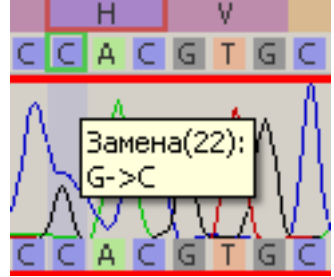

**Рисунок 18. Описание выделенных в рамки позиций.**

5.2.2. Окно контроля качества позволяет наглядно показать качество сборки консенсусной последовательности, отобразить покрытие интересуемого участка бактериальной ДНК хроматограммами, обнаруженные мутации и указать те из них, которые являются ассоциированными с возникновением лекарственной устойчивости у *M.tuberculosis complex*. Окно контроля качества отображается в верхней части основного окна (Рисунок 19).

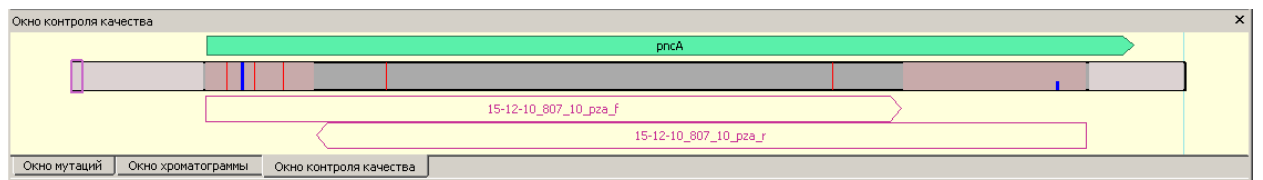

**Рисунок 19. Окно контроля качества в профиле Туберкулез–пиразинамид.**

Оцените визуально полученную сборку консенсуспоследовательности, учитывая следующие обозначения:

- pncA  $\bullet$ - область гена *pncA* (для профиля Туберкулез–пиразинамид) или *rpoB* (для профиля Туберкулез-рифампицин), где располагаются известные мутации, ассоциированные с возникновением лекарственной устойчивости к пиразинамиду (рифампицину);
- розовая рамка обозначает область просмотра хроматограмм, консенсенсус-последовательности и референса;
- участок консенсус-последовательности с покрытием, больше, чем одной хроматограммой;
- участок консенсус-последовательности с покрытием только одной хроматограммой;
- участок консенсус-последовательности, непокрытый хроматограммами;
- аминокислотная замена, ассоциированная с возникновением лекарственной устойчивости вируса гепатита В;
- **LLL** отличная от референсной АК, не связанная с возникновением лекарственной устойчивости у *M.tuberculosis complex* к противотуберкулезным препаратам;
- и  $\frac{1}{\sqrt{1-\frac{1}{\sqrt{1-\frac{$ одному из нижеперечисленных случаев:
	- o сбой рамки считывания;
	- o стоп-кодоны;
	- нетипичные мутации (жирная красная черта);
- $15-12-10\_807\_10\_pza\_r$  $\bullet$ 
	- обозначение хроматограммы и её расположение на участке гена *pncA* (или *rpoB*);
- замаскированная часть хроматограммы;
- текущее положение курсора;

5.2.3. Окно мутаций также отображается в верхней части основного окна (Рисунок 20).

| Окно мутаций                       |                    |                        |              |                                         |   |        |        |                                 | $\mathsf{x}$ |
|------------------------------------|--------------------|------------------------|--------------|-----------------------------------------|---|--------|--------|---------------------------------|--------------|
| pyrazinamide_resistance            | L19PR              | <b>V21AG</b>           | G23V<br>G24D | <b>1 [A25E ] [A26G ] [L27PR ] [A28D</b> |   | [I31ST | Y34DSt | E37Sto<br><b>IL35PR 11 A36V</b> | $\triangle$  |
| Нуклеотидные мутации               | D)<br>$\mathbf{d}$ | ⊡                      | ਕਿ<br>[d{]d∙ | 148.<br>ावसक                            | R |        |        |                                 |              |
|                                    |                    |                        |              |                                         |   |        |        |                                 |              |
|                                    |                    |                        |              |                                         |   |        |        |                                 |              |
|                                    |                    |                        |              |                                         |   |        |        |                                 |              |
| Окно мутаций<br>Окно хроматограммы |                    | Окно контроля качества |              |                                         |   |        |        |                                 |              |
| P(1,0)                             |                    |                        |              |                                         |   |        |        |                                 |              |

**Рисунок 20. Окно мутаций.**

В окне мутаций отображаются только мутации, ассоциированные с возникновением лекарственной устойчивости *M.tuberculosis complex* к противотуберкулезным препаратам, о каждой мутации можно получить дополнительную информацию, кликнув на ней правой кнопкой мыши (Рисунок 21).

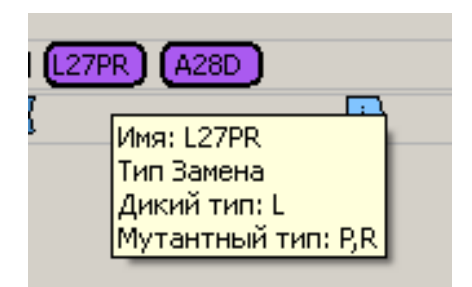

**Рисунок 21. Информация о мутации.**

5.2.4. Окно хроматограммы отображается в верхней части основного окна (Рисунок 22). Для просмотра подпиков в хроматограмме может понадобиться растягивание окна хроматограммы, которое осуществляется нажатием левой кнопки мыши над линейкой консенсусной последовательности.

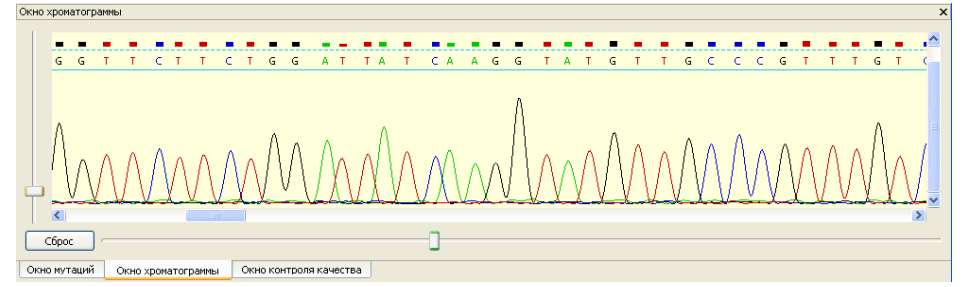

**Рисунок 22. Окно хроматограммы.**

Ниже представлены основные обозначения в окне хроматограммы: С С Т Т С Т<br>- нуклеотидная последовательность;  $\Box$   $\Box$   $\Box$  - прокрутка окна просмотра хроматограммы; масштабирование пиков и подпиков хроматограммы.

5.2.5. Окно референсов отображается в нижней части основного окна (Рисунок 23). Процент гомологии (идентичности), который указан в нижнем правом углу, определяется по сходству с референсной последовательностью. Условные обозначения в референсах аналогичны п. 5.2.1.

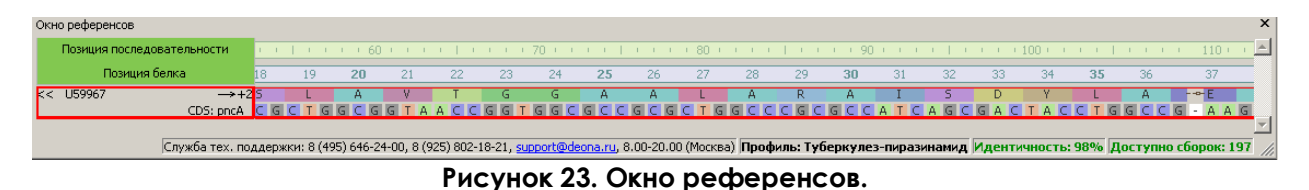

# *5.3. Редактирование последовательностей*

5.3.1. После того, как будут открыты все необходимые окна, можно приступать к оценке качества сборки консенсусной последовательности, редактированию и анализу хроматограмм.

5.3.2. Чтобы правильно собрать и проанализировать консенсусную последовательность, пользователю рекомендуется внимательно просмотреть каждую хроматограмму на наличие стоп-кодонов, вставок и делеций, полиморфных позиций и позиций, отличающихся от референса, и при необходимости скорректировать нужные позиции. При этом консенсусная последовательность перестраивается автоматически. Можно проводить редактирование консенсусной последовательности напрямую, однако после редактирования хроматограмм и повторного выравнивания эти изменения могут быть утеряны.

5.3.3. Для редактирования хроматограмм нужно кликнуть мышкой на нужных позициях и применить команду редактирования. Все команды вставок, замены и удаления сайтов доступны через вкладку меню «Правка». С помощью клавиатуры доступны следующие команды редактирования последовательности хроматограмм (Таблица 1):

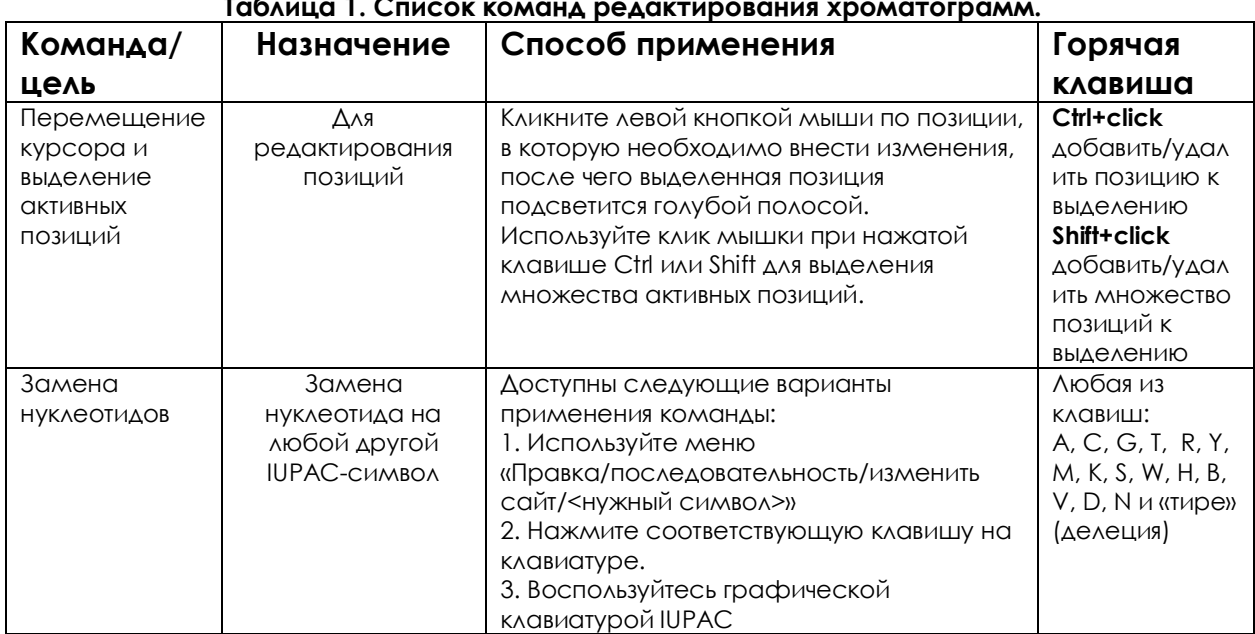

**Таблица 1. Список команд редактирования хроматограмм.**

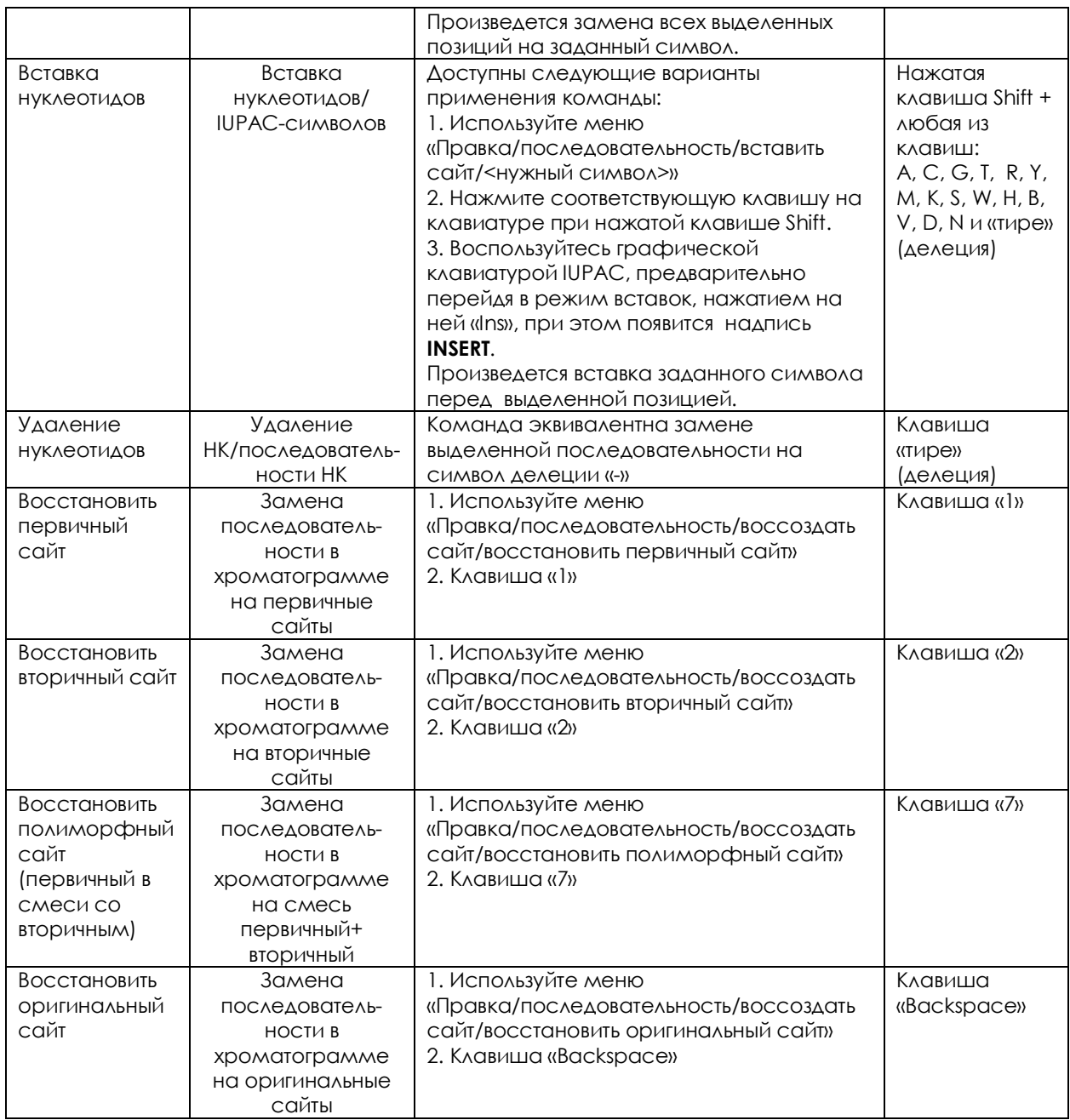

5.3.4. Любую команду редактирования можно отменить при помощи  $\blacksquare$ 

стандартной команды «Отменить» (кнопка <sup>отменить</sup> на панели инструментов или команда меню «Правка/Отменить») до момента выравнивания.

5.3.5. Повторение команды после ее отмены возможно при помощи

 $\sim$ 

стандартной команды «Повторить» (кнопка Повторить на панели инструментов или команда меню «Правка/Повторить»).

## *5.4. Маскирование последовательностей*

5.4.1. Помимо обычного редактирования последовательностей хроматограмм, имеется возможность замаскировать области, непригодные для анализа (обозначение маскированных областей приведено в п.5.2.1). В результате замаскированные области не будут учитываться при формировании консенсусной последовательности.

5.4.2. Для маскирования областей существуют три основные команды (кнопки на панели инструментов):

- Маска слева маскирует все позиции слева от текущей позиции курсора на выбранной хроматограмме;
- Маска по позициям помечает все выделенные позиции как замаскированные (повторное нажатие снимает маскировку);
- Маска справа маскирует все позиции справа от текущей позиции курсора на выбранной хроматограмме.

## *5.5. Выравнивание последовательностей*

Возможна ситуация, когда после проведения существенного редактирования последовательностей и маскирования областей, непригодных для анализа, нарушается оптимальность выравнивания последовательностей исследуемых образцов относительно референсной последовательности. Чтобы повторно выровнять последовательности, можно

воспользоваться командой «Выравнивание» (кнопка выравнивание или команда меню «Правка/Выравнивание...»).

#### **Внимание!**

*Важно помнить, что это действие является необратимым, и после повторного выравнивания последовательностей история изменений будет стерта – невозможно будет отменить повторное выравнивание и вернуться к старому.*

#### *5.6. Копирование последовательностей*

В ПО «ДЕОНА» предусмотрено копирование консенсус- $\overline{\triangle}$ последовательностей. Кнопка **Копировать консенсус** позволяет скопировать

последовательность в FASTA – формате, сохранить ее либо использовать для загрузки в другие программы или базы данных.

# *5.7. Навигация по сайтам*

Для работы с хроматограммами в ПО «Деона» есть возможность перехода по позициям, отличным от референса. Переход от одной позиции к другой осуществляется с помощью следующих кнопок:

Найти предыдущую позицию Найти следующую позицию

## *5.8. Окно виртуальной клавиатуры IUPAC*

5.8.1. Для редактирования последовательностей можно применить команду «Открыть/спрятать клавиатуру IUPAC», которую можно вызвать из

панели инструментов (кнопка IUPAC) или через меню «Вид/IUPAC». Данная команда приводит к отображению вспомогательной виртуальной клавиатуры IUPAC (Рисунок 24).

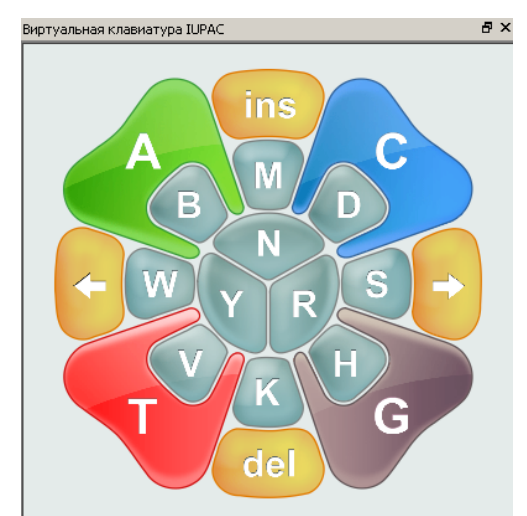

**Рисунок 24. Окно виртуальной клавиатуры IUPAC.**

5.8.2. Для замены выделенной позиции на другую достаточно нажать мышкой на нужный символ. Для перехода в режим вставок и обратно используйте клавишу «Ins», при нажатой кнопке появится надпись INSERT. Для того чтобы удалить выделенные сайты, нажмите кнопку «Del».

5.8.3. Клавиатура спроектирована таким образом, чтобы наглядно помочь исследователю выбрать нужный символ IUPAC (Таблица 2).

| Символ | <u>іаолица 2. Оощепринятые символы і∪гас.</u><br>Возможные сочетания нуклеотидов |  |  |  |  |  |
|--------|----------------------------------------------------------------------------------|--|--|--|--|--|
| A      | A                                                                                |  |  |  |  |  |
| C      | С                                                                                |  |  |  |  |  |
| G      | G                                                                                |  |  |  |  |  |
|        | Т                                                                                |  |  |  |  |  |
| M      | AиC                                                                              |  |  |  |  |  |
| S      | СиG                                                                              |  |  |  |  |  |
| K      | TиG                                                                              |  |  |  |  |  |
| Υ      | СиТ                                                                              |  |  |  |  |  |
| R      | AиG                                                                              |  |  |  |  |  |
| W      | $A$ иТ                                                                           |  |  |  |  |  |
| B      | Си Gи T (не A)                                                                   |  |  |  |  |  |
| н      | $A \vee C \vee T$ (He G)                                                         |  |  |  |  |  |
| D      | АиТи G (не C)                                                                    |  |  |  |  |  |
| v      | $A \vee G \vee C$ (He T)                                                         |  |  |  |  |  |
| N      | <b>АиТиСиG</b>                                                                   |  |  |  |  |  |

**Таблица 2. Общепринятые символы IUPAC.**

5.8.4. Важными кнопками на клавиатуре IUPAC являются кнопки стрелки вправо и влево, которые перемещают активный курсор к ближайшей позиции, отличной от референсной, на выделенной последовательности (функция кнопок, указанных в п.5.11).

# **6. Анализ консенсусной последовательности**

# *6.1. Генерация отчета*

6.1.1. После того, как все хроматограммы отредактированы, консенсусная последовательность собрана и готова для анализа, для

получения отчета необходимо выполнить команду «Анализ» (кнопка на панели инструментов). Сгенерированный отчет отобразится в основном окне (Рисунок 25). Возврат в режим редактирования последовательности производится повторным нажатием кнопки «Анализ».

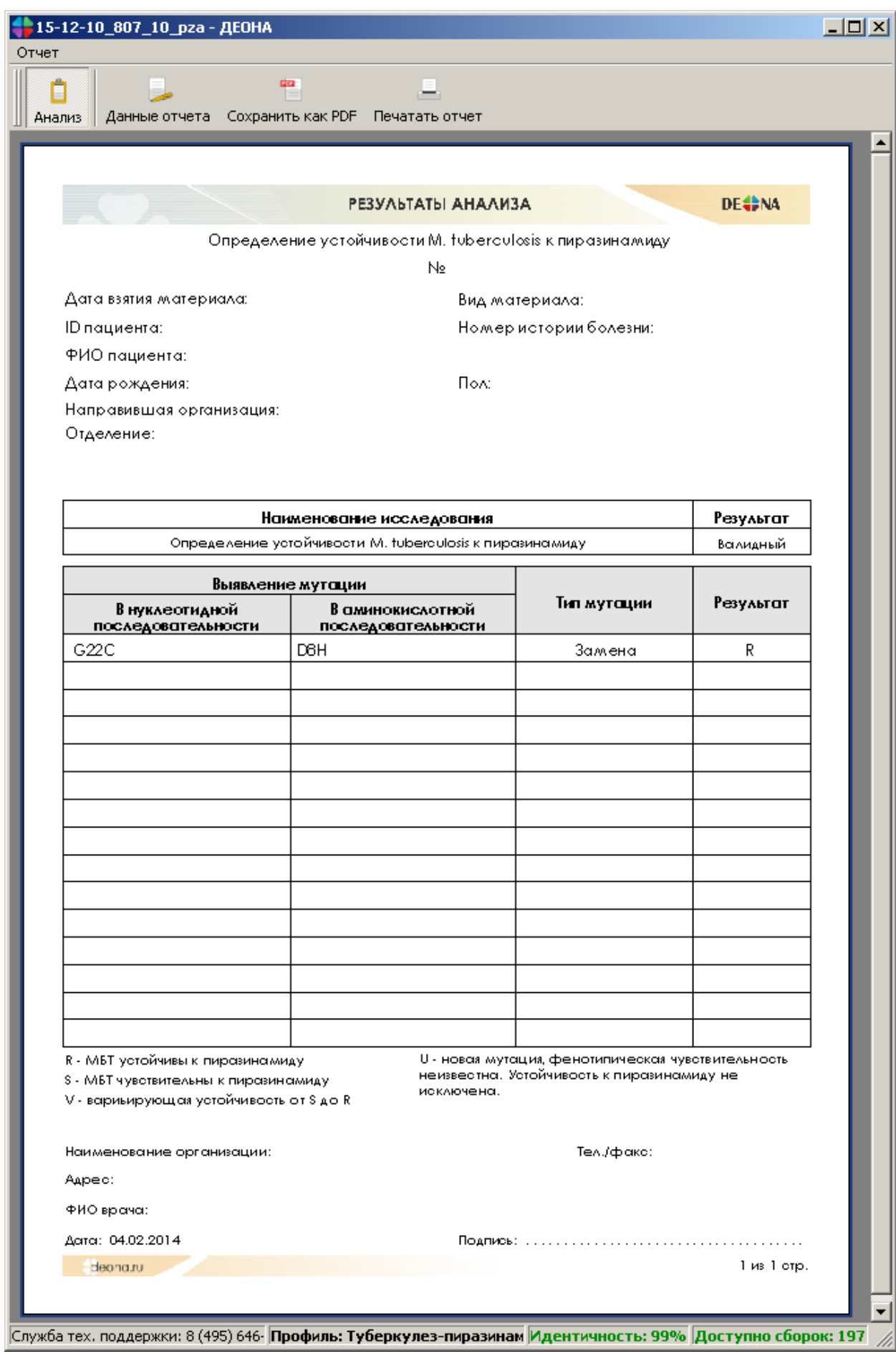

**Рисунок 25. Сформированный отчет в основном окне программы.**

#### *6.2. Бланк отчета*

Бланк отчета состоит из трех основных разделов:

- Шапка отчета, в которой указываются персональные данные пациента, и при необходимости заполняется раздел «Примечание»;
- Основной раздел, в котором отображены результаты выполненных исследований, представлен таблицами отчетов по лекарственной чувствительности *M.tuberculosis complex* и выявленным мутациям. При получении невалидного результата исследования отчет по лекарственной устойчивости отсутствует.

#### *6.3. Заполнение шапки отчета*

Редактирование полей отчета, внесение данных о пациенте и данных

об организациях, проводится нажатием кнопки <sup>данные отчета</sup> или меню «Отчет/Данные отчета» (Рисунок 26).

В данных отчета предусмотрен ввод примечания, которое заполняется в случае необходимости повторной сдачи анализа или других ситуаций.

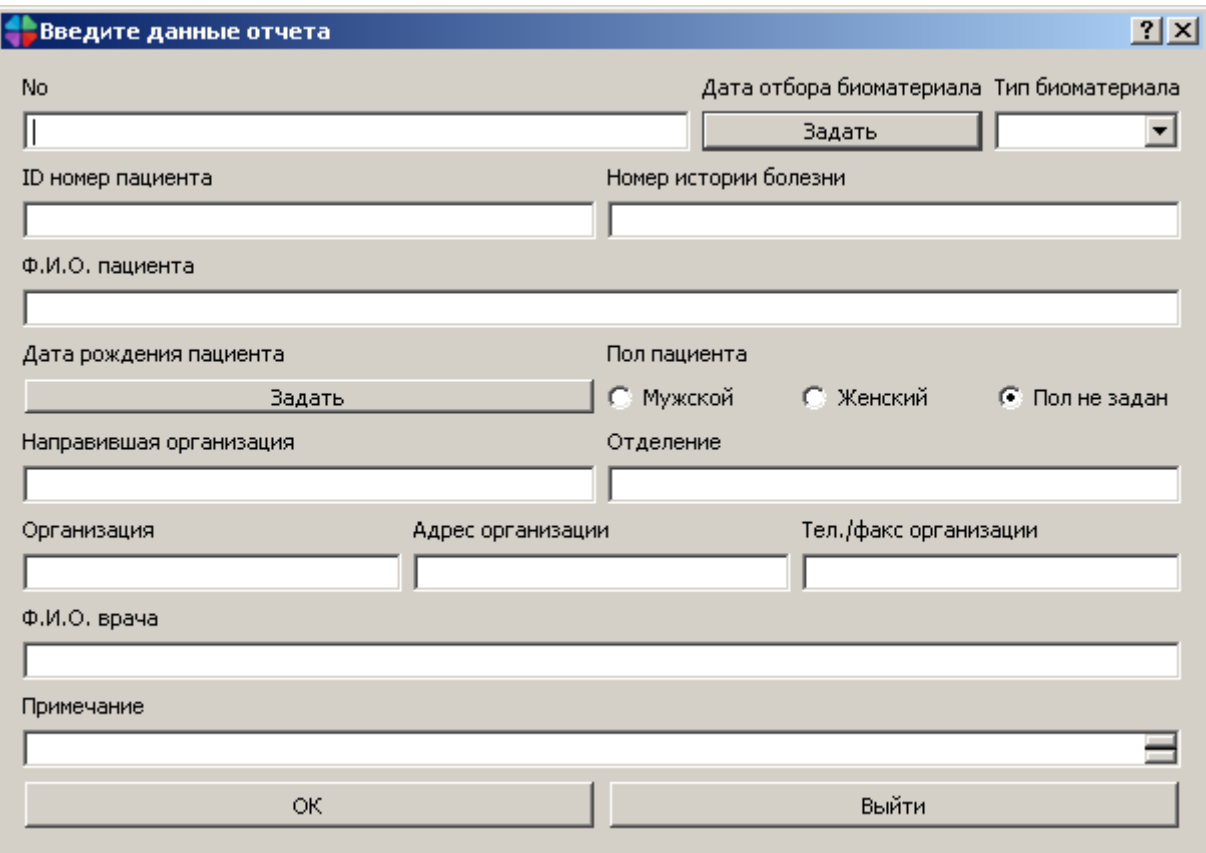

**Рисунок 26. Редактирование данных отчета.**

Отредактируйте нужные поля и нажмите ОК.

#### *6.4. Таблицы отчетов основного раздела*

6.4.1. Отчет по лекарственной чувствительности *M.tuberculosis complex* к противотуберкулезным препаратам.

В случае получения валидного результата на первой странице отчета генерируется таблица чувствительности *M.tuberculosis complex* к противотуберкулезным препаратам (Рисунок 27), в случае невалидного – данная таблица отсутствует.

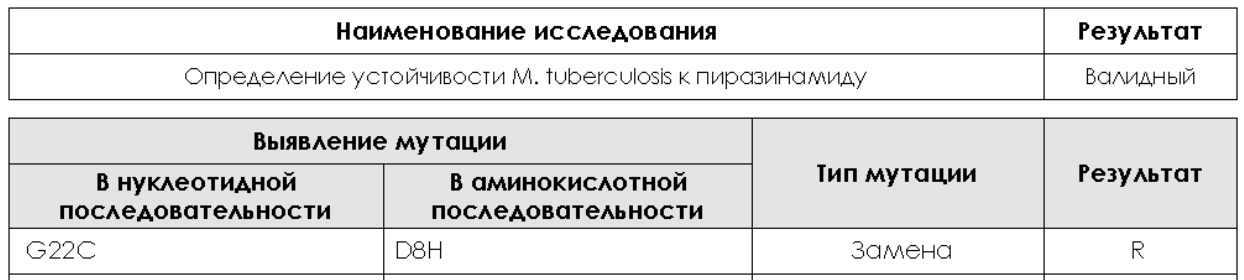

#### **Рисунок 27. Отчет по лекарственной чувствительности к противотуберкулезным препаратам.**

В зависимости от полученных данных в графе «Результаты» возможны следующие варианты:

- S *M.tuberculosis complex* чувствительны к пиразиманиду (рифампицину);
- R *M.tuberculosis complex* устойчивы к пиразинамиду (рифампцину);
- V– варьирующая устойчивость от S до R;
- U новая мутация, фенотипическая чувствительность неизвестна. Устойчивость к пиразинамиду (рифампицину) не исключена.

# *6.5. Сохранение бланка результатов*

Для сохранения отчета в формате PDF воспользуйтесь кнопкой

Сохранить как PDF или пунктом меню «Отчет/Сохранить как PDF». Для печати

отчета используйте кнопку Печатать отчет или пункт меню «Отчет/Печать отчет».

# **7. Справочник команд**

Описание элементов управления приведено в Таблица .

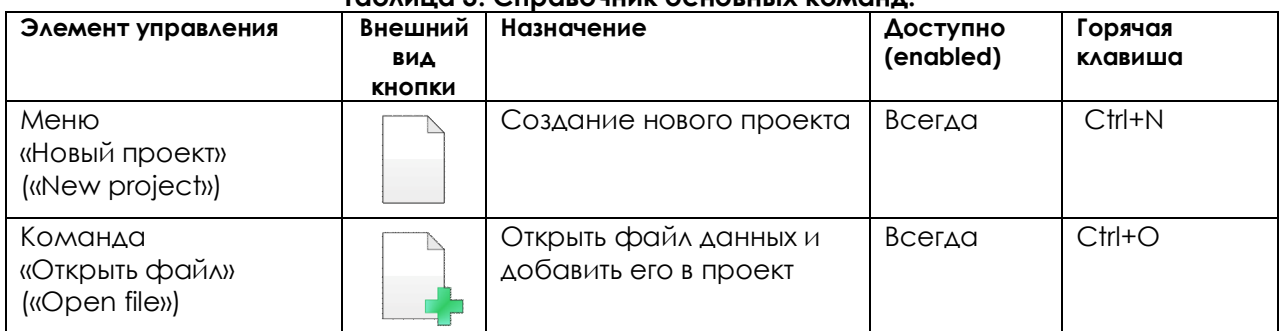

#### **Таблица 3. Справочник основных команд.**

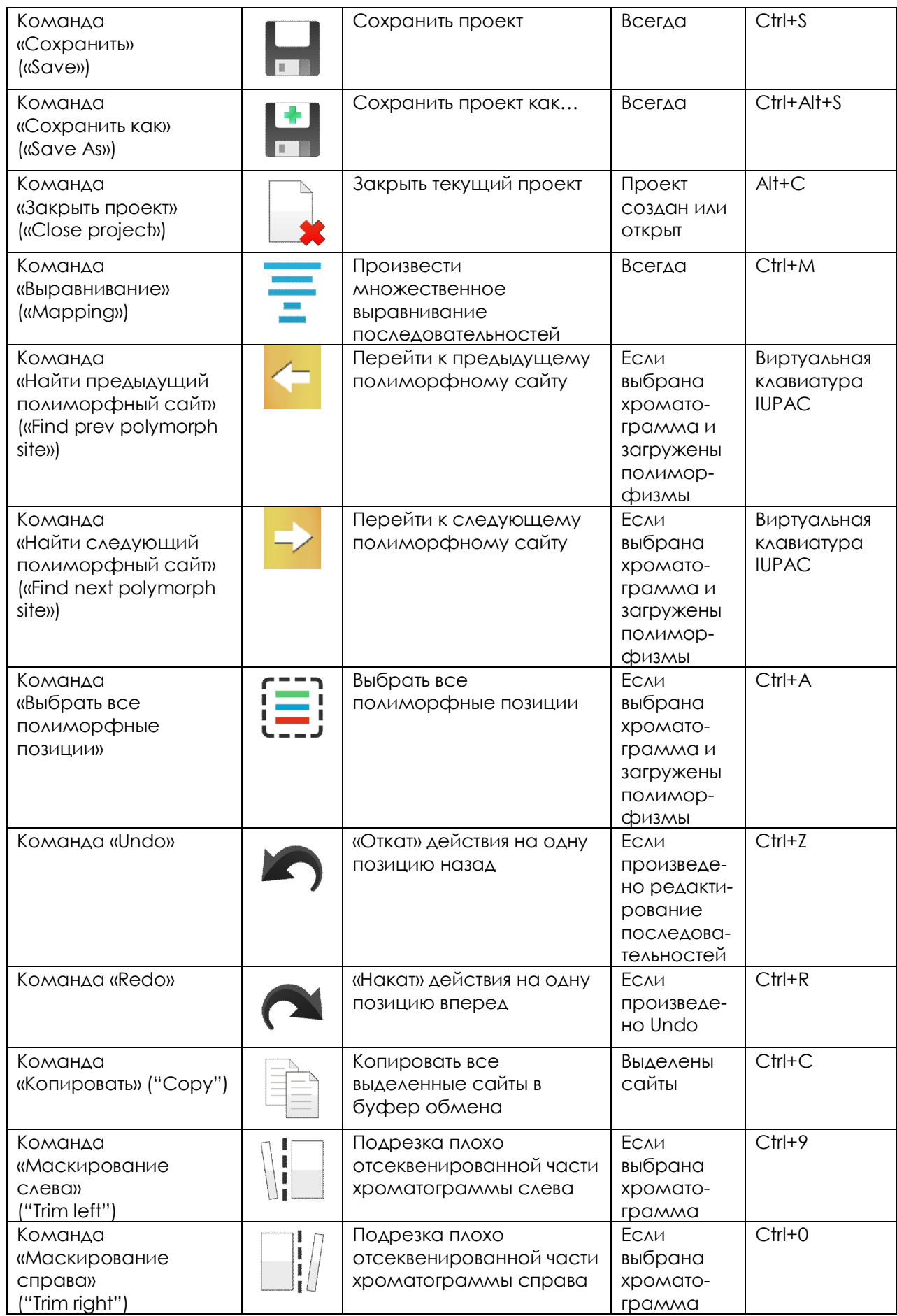

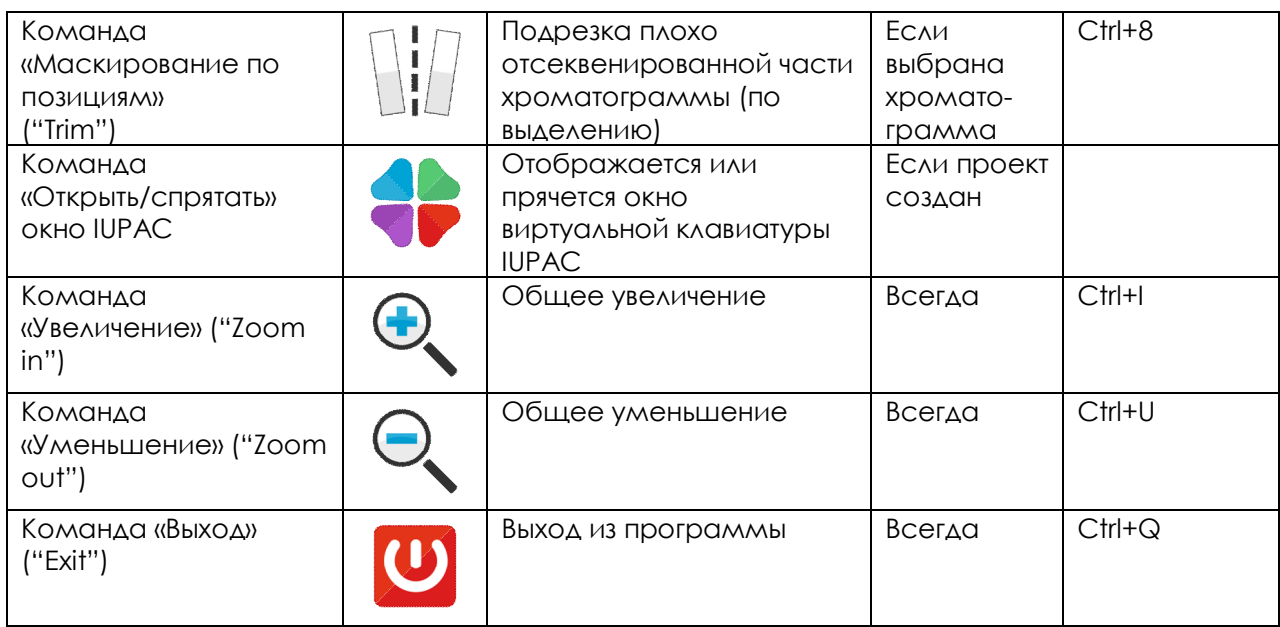